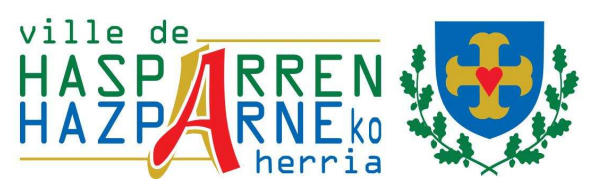

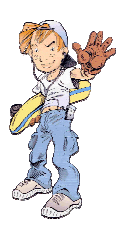

# **Espace Familles**

## **Guide d'utilisation à l'usage des familles**

# **Pré requis :**

L'utilisation de l' «espace familles» est optimisé pour « Mozilla Firefox » version 3.5 et supérieure. En effet, dans certains cas l'utilisation du navigateur « Internet Explorer » par défaut amène, notamment, l'affichage intempestif de fenêtres entre chaque changement de module du portail.

Il vous est donc fortement conseillé d'utiliser «Mozilla Firefox». A défaut, il convient de configurer «Internet Explorer» de la manière suivante : menu outils / option internet/sécurité/personnaliser le niveau/afficher le contenu mixte (le désactiver)

# **Comment je me connecte à l'«espace familles» :**

Vous pouvez vous connecter à partir du site internet de la ville de Hasparren :

http ://www.ville-hasparren.fr

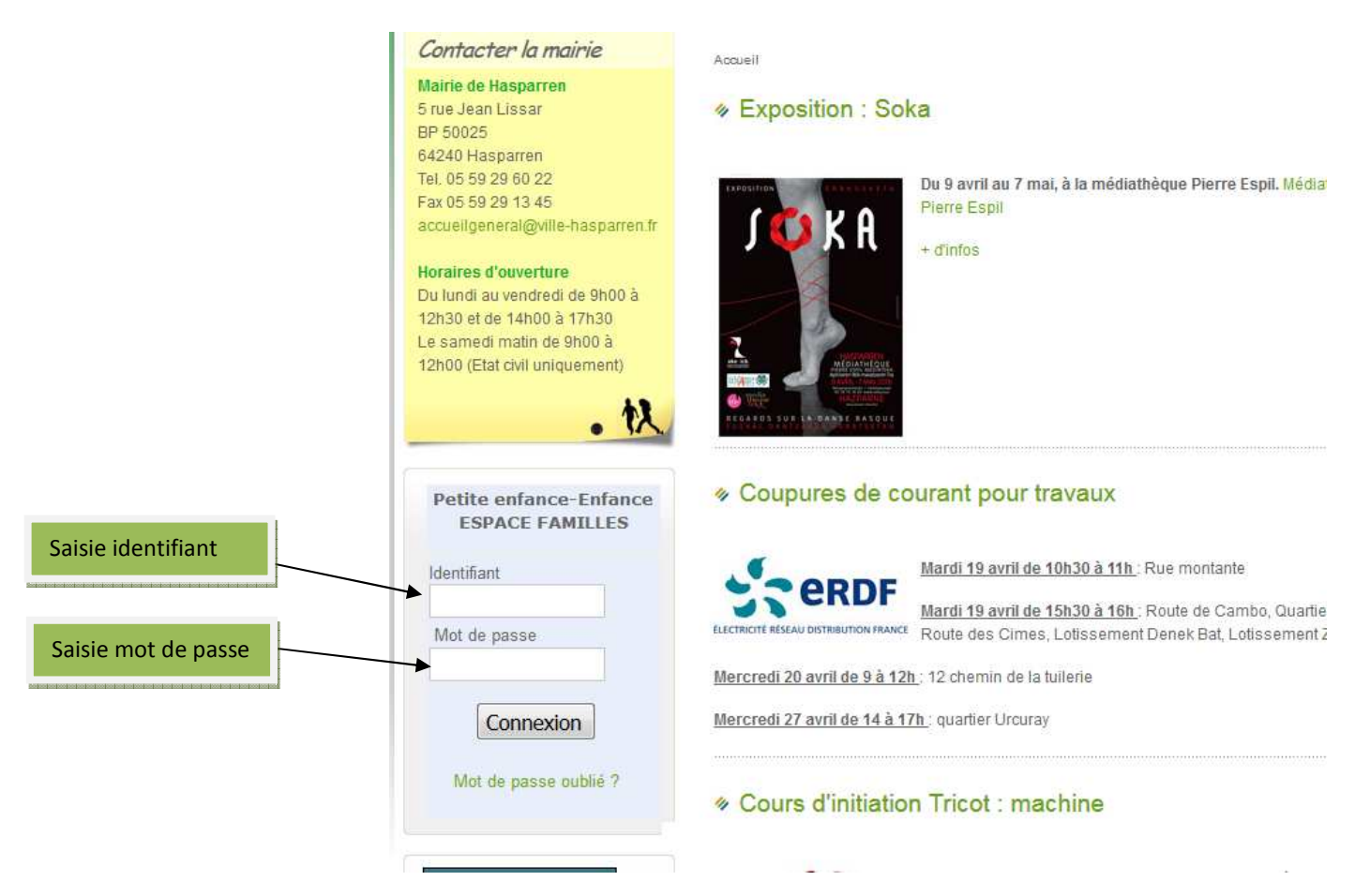

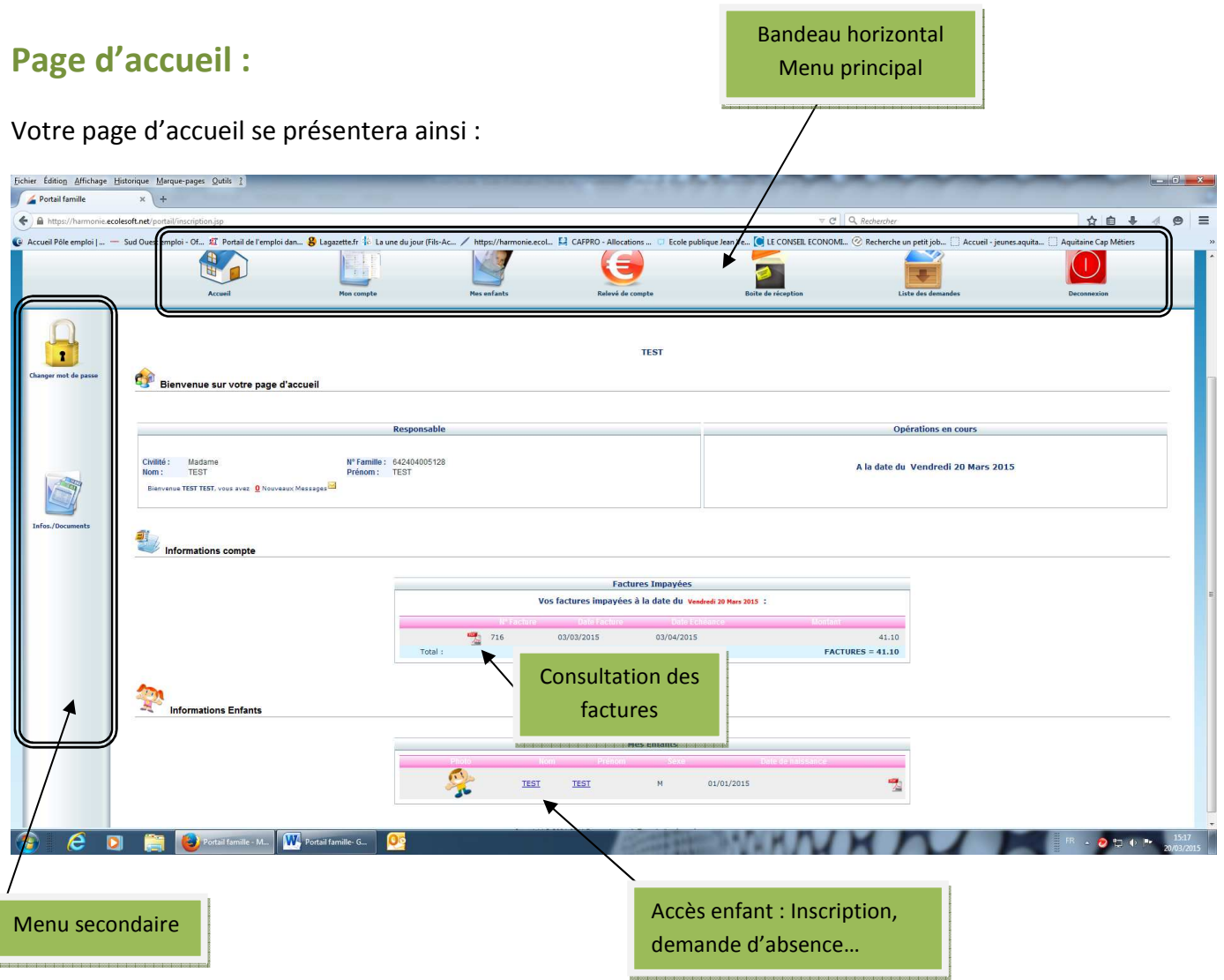

#### Accès aux informations principales :

Cette page vous permettra d'avoir une vue immédiate sur les informations principales :

Nom du responsable

Adresse, numéros de téléphones, mail

Visualisation des factures sur plusieurs mois

Informations sur les enfants.

Modification du mot de passe :

Vous avez dû recevoir vos identifiant et mot de passe par courrier.

La page d'accueil vous permettra également de modifier, si vous le souhaitez, votre mot de passe en cliquant sur cette icône :

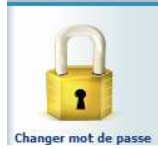

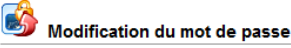

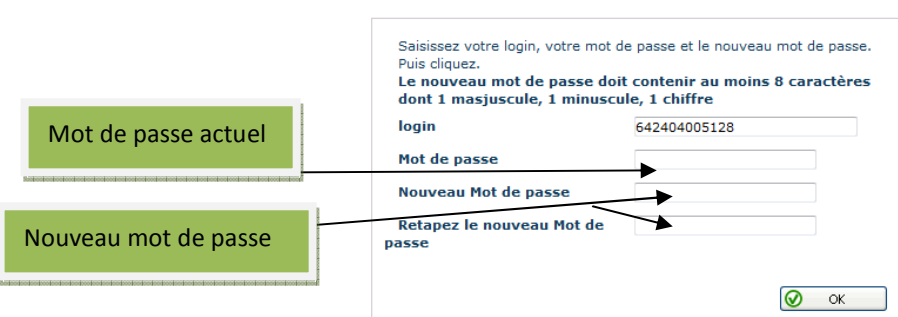

En cas d'oubli de votre mot de passe, vous pouvez à partir de la page d'authentification, cliquer sur « Mot de passe oublié ».

Un mail vous sera alors transmis avec vos identifiants.

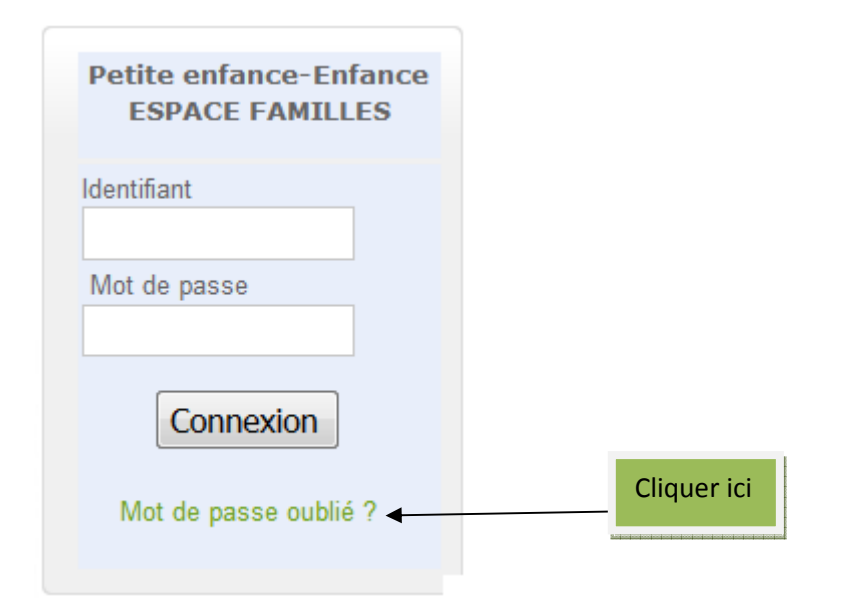

# **Comment réserver une place pour mon enfant ?**

L'accès peut s'effectuer de plusieurs manières :

A partir de la page principale en cliquant sur le lien d'un enfant :

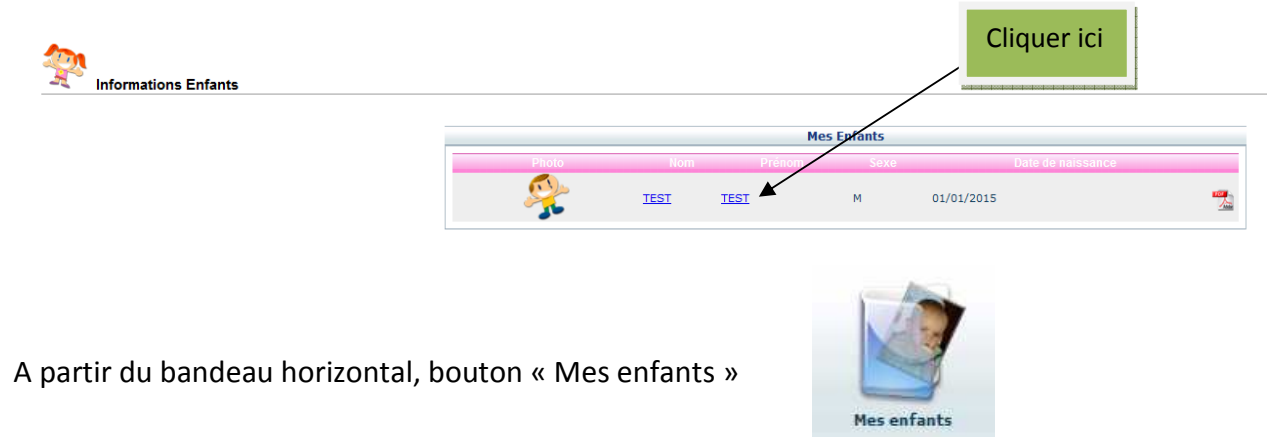

Ville de Hasparren - Service Jeunesse – Portail famille Guide d'utilisation à l'usage des familles – Avril 2016

En cliquant sur le nom de votre enfant, vous arriverez alors sur l'écran ci-dessous :

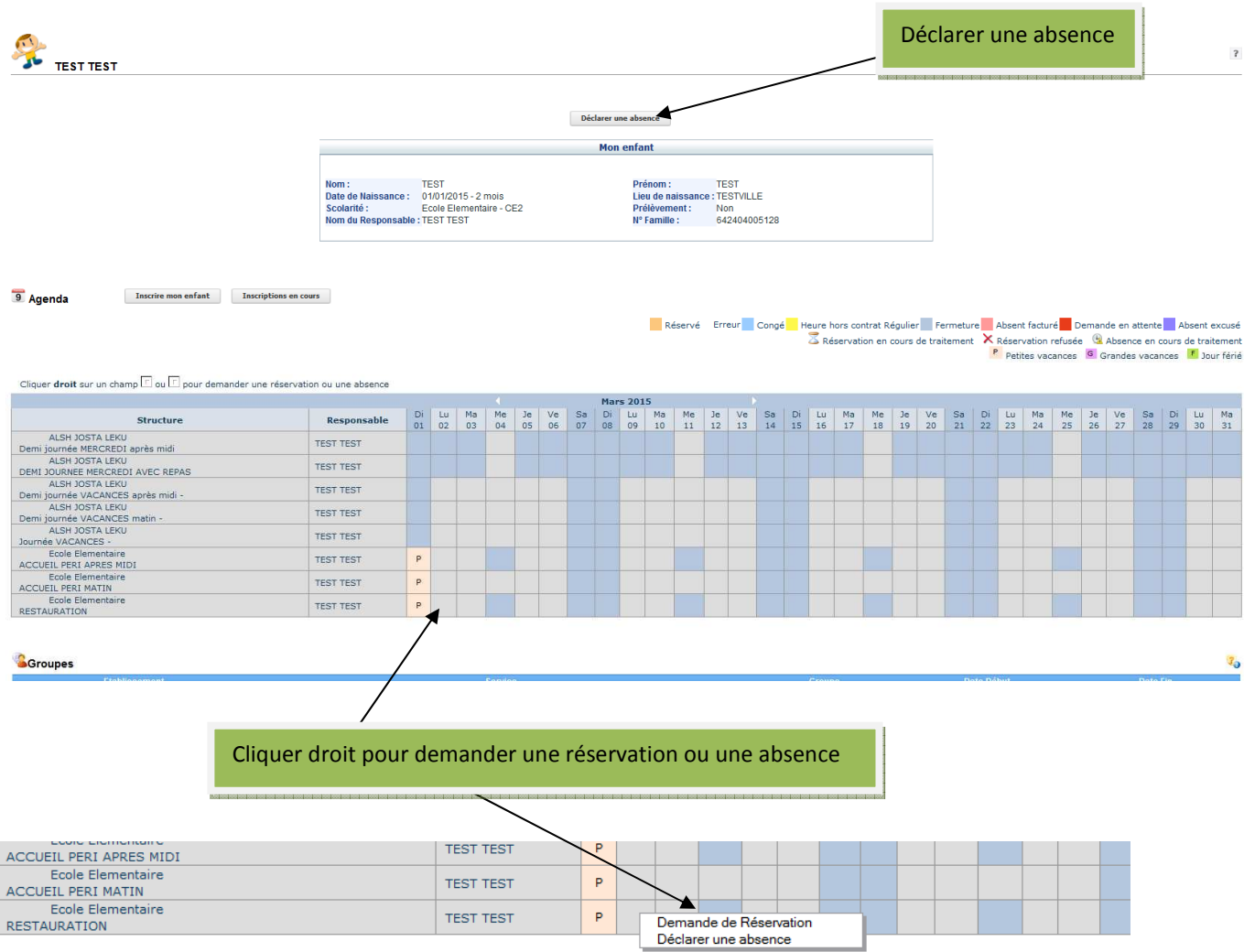

La demande de réservation est soumise à accord du service municipal.

### **Comment envoyer un message à la Collectivité ?**

Dans le bandeau horizontal, se rendre sur la boîte de réception

Puis, cliquer sur « Nous contacter »

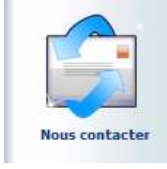

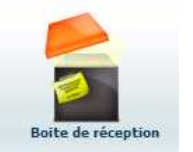

Vous pouvez rédiger le message puis cliquer sur le bouton envoyer.